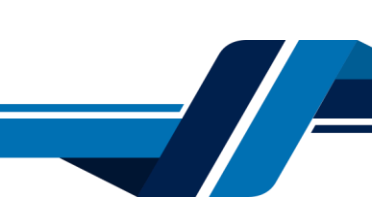

Los siguientes son los pasos que debe seguir para comprar certificados digitales especiales a través de los servicios virtuales de la Cámara de Comercio de Valledupar para el Valle del Río Cesar, proceso con el cual usted podrá obtener certificados a la medida, la entidad tiene un tiempo de **tres (3) días** para expedir el certificado.

# **1. INGRESO A LA PÁGINA WEB DE LA CÁMARA DE COMERCIO DE VALLEDUPAR PARA EL VALLE DEL RÍO CESAR**

Ingrese a la página web de la Cámara de Comercio de Valledupar para el Valle del Río Cesar [www.ccvalledupar.org.co](http://www.ccvalledupar.org.co/)

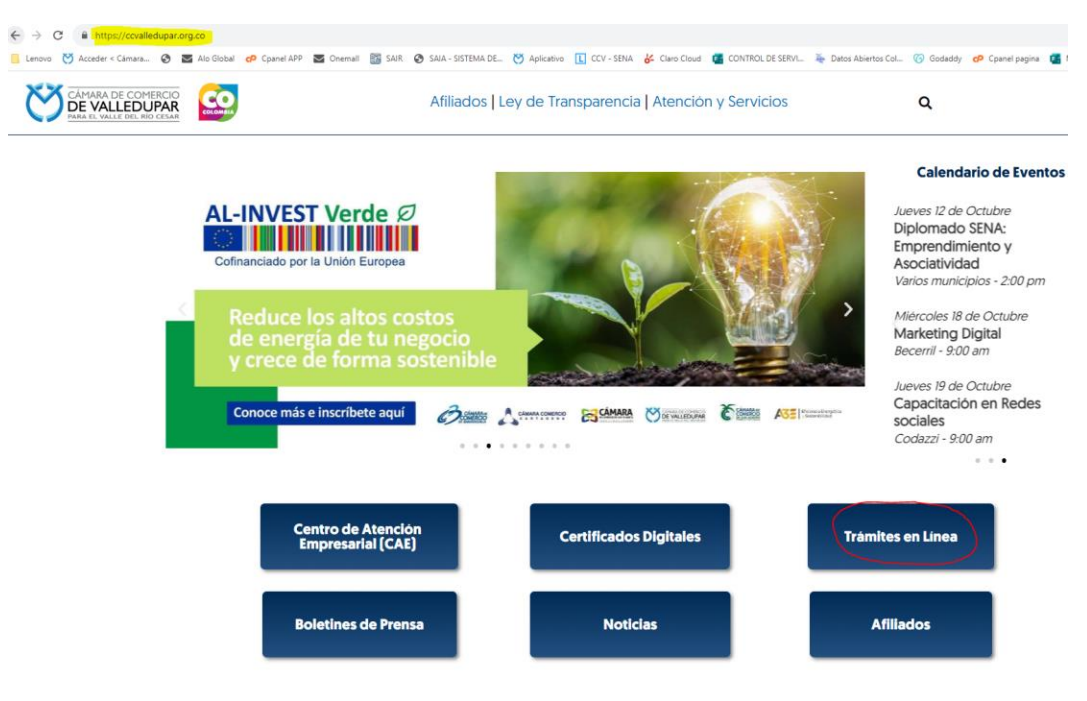

En la página principal, busque la opción "**TRAMITES EN LINEA**".

Luego escoja la opción **"TRAMITES VIRTUALES".**

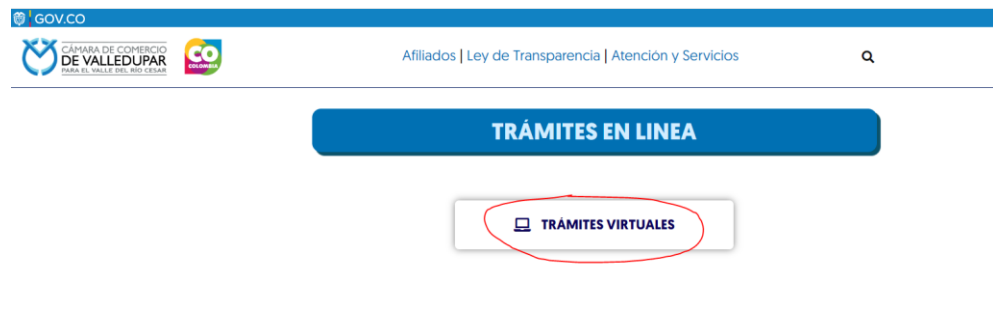

Inmediatamente se redirecciona al portal de tramites virtuales SII3

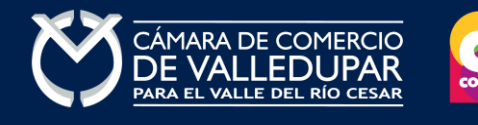

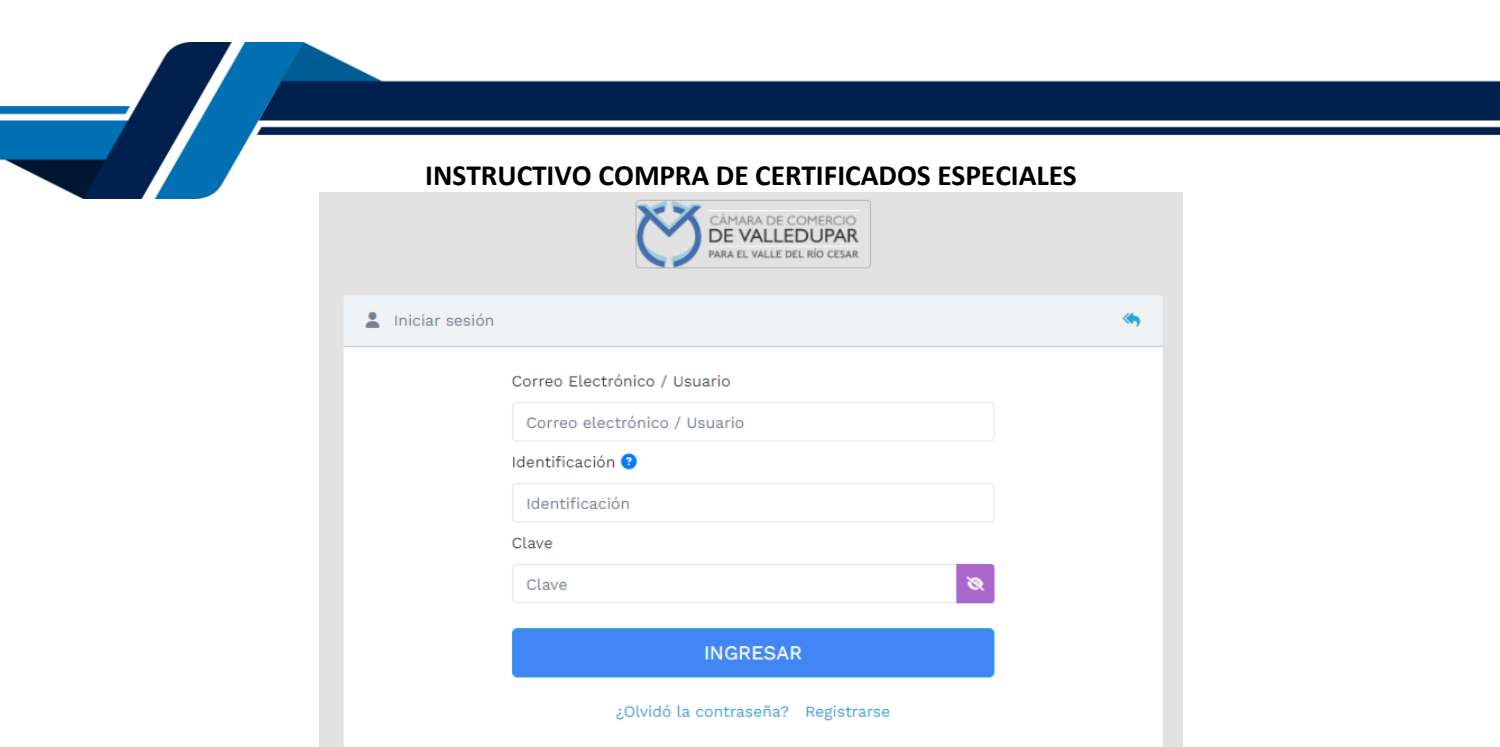

**IMPORTANTE:** si usted ya tiene un usuario creado en el SII, puede ingresar sus credenciales para acceder, puede saltarse al punto 3, si no tiene usuario debe crearlo siguiendo los pasos a continuación:

### **2. REGISTRO ACCESO SERVICIOS VIRTUALES**

Seleccione el botón "**REGISTRARSE**".

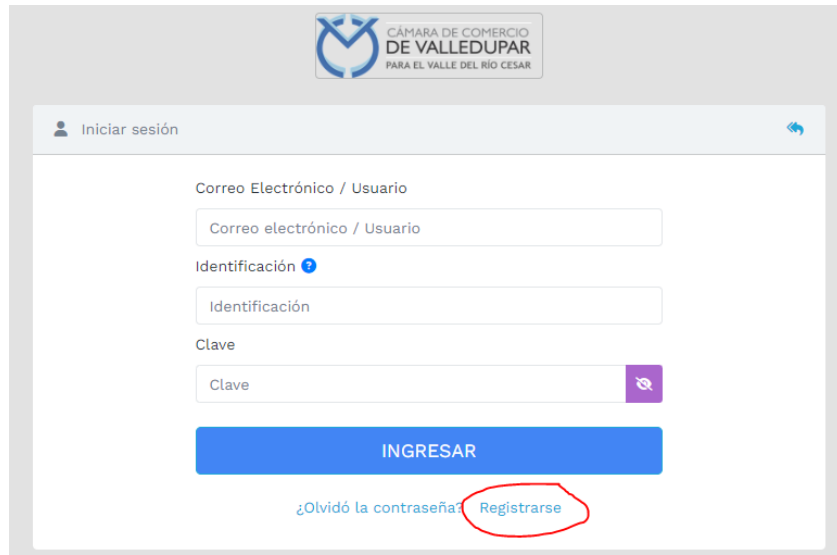

Debe diligenciar todos los campos solicitados en el siguiente formulario, tenga presente que los datos suministrados serán validados ante la registraduría, finalmente proceda a darle click en "**REGISTRARSE**".

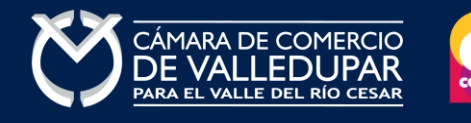

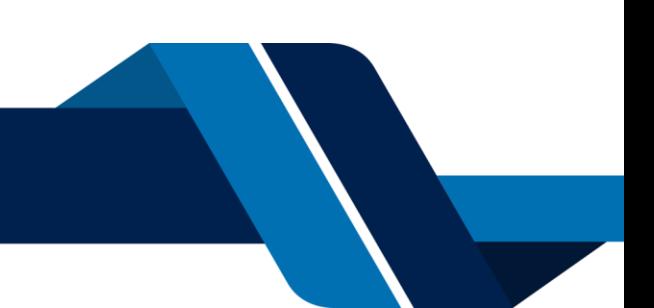

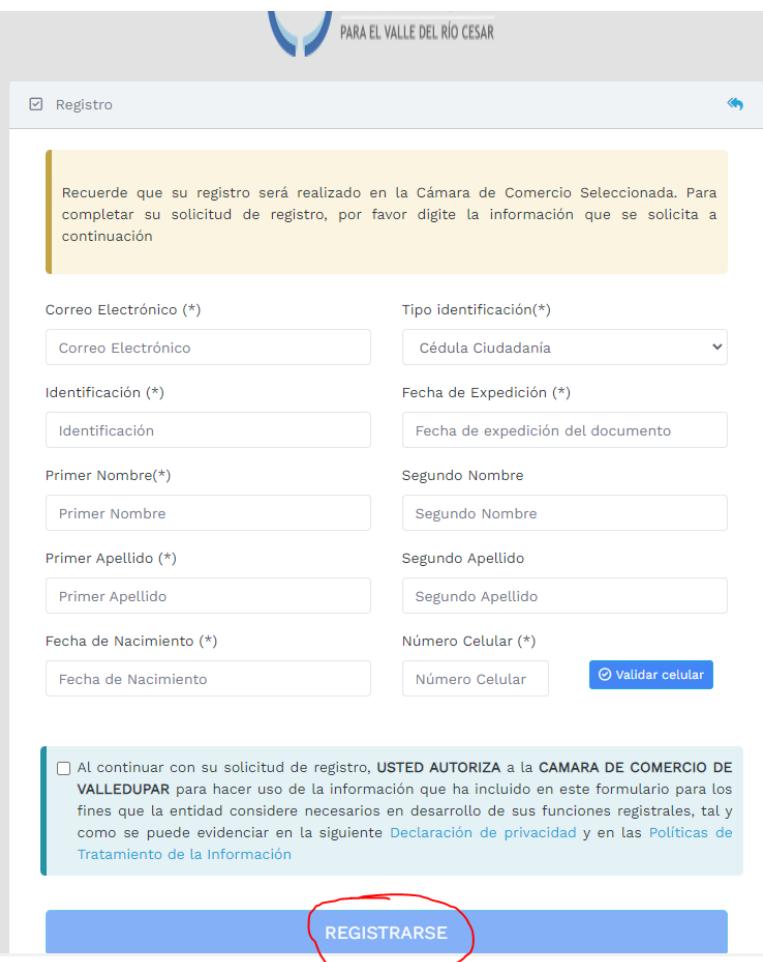

Revise su correo electrónico, usted recibirá un mensaje de "Administrador S.I.I - Valledupar", en caso de no tenerlo en su bandeja de entrada verifique en los correos no deseados o spam.

Lea detenidamente el mensaje y confirme su registro haciendo click en "**CONFIRMAR LA SOLICITUD DE REGISTRO**"

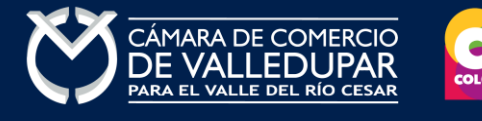

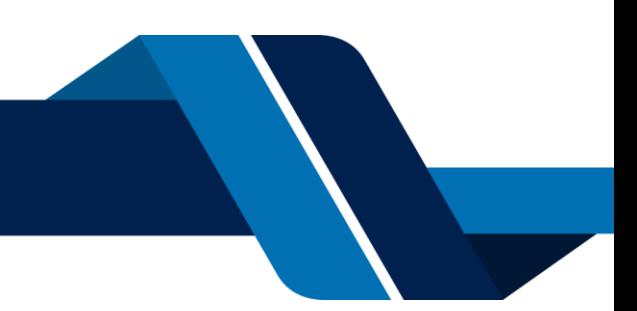

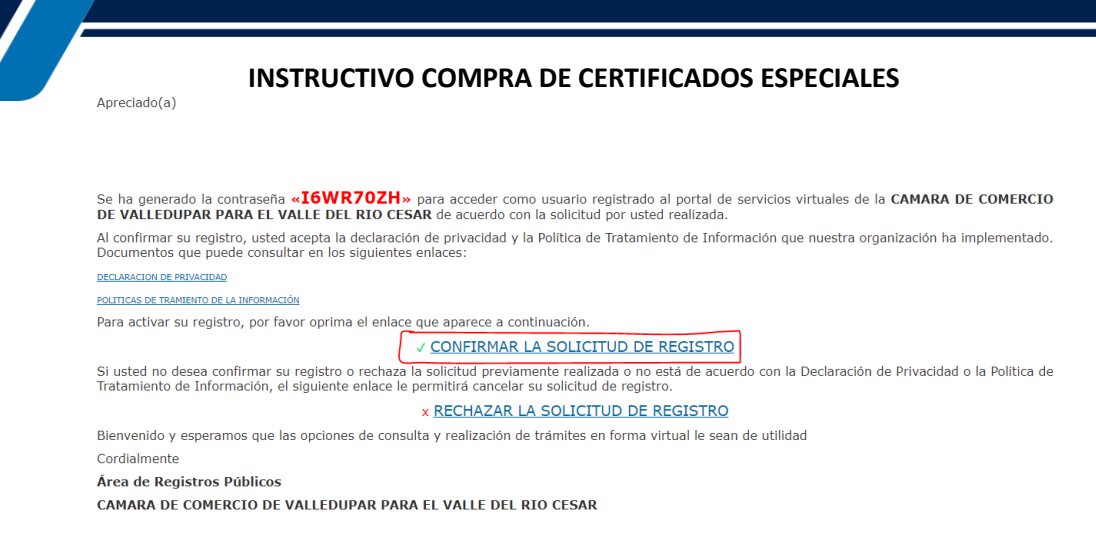

Al confirmar el registro su usuario quedará habilitado para ingresar al portal.

### **3. INGRESO AL SISTEMA INTEGRADO DE INFORMACIÓN SII**

Ingrese los datos de acceso

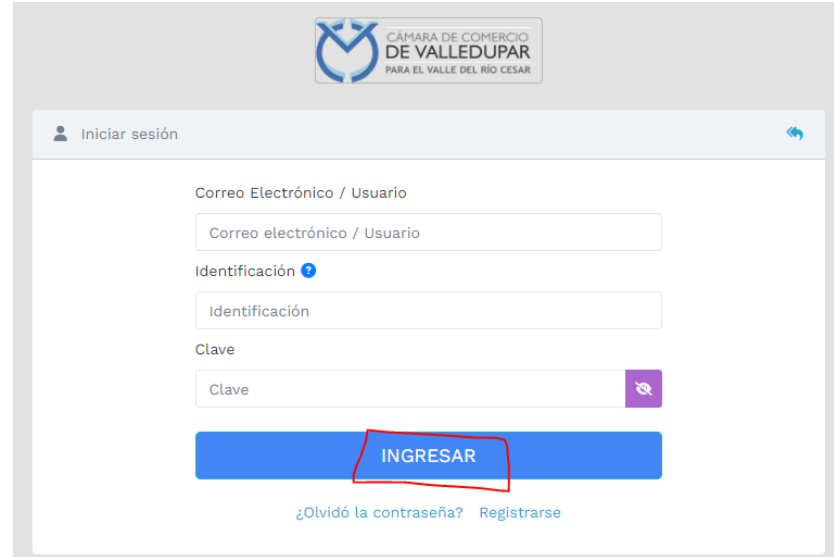

Al ingresar al portal el sistema carga un mensaje importante, léala detenidamente y al finalizar la lectura cierre la ventana.

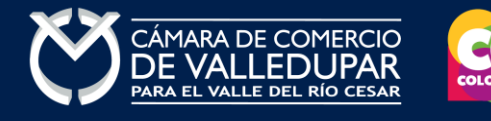

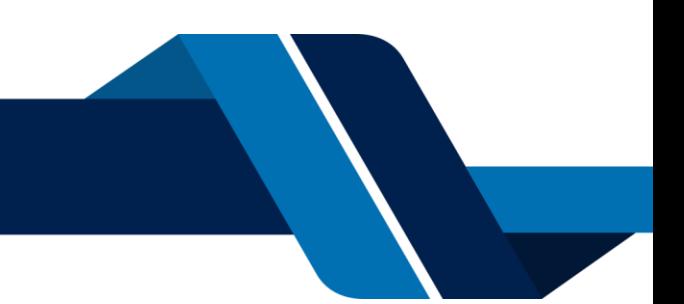

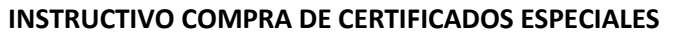

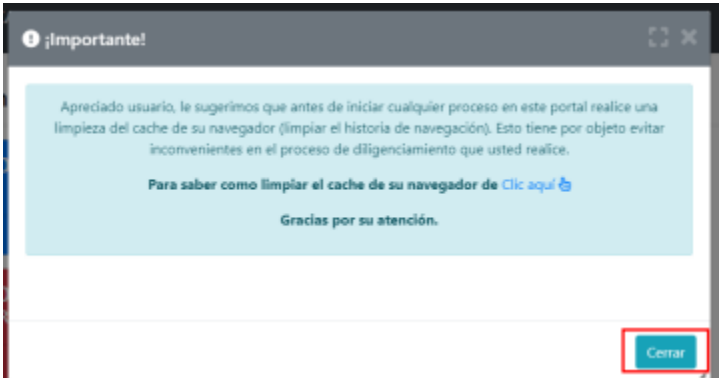

En la parte central de la pantalla encontrará la opción **"consulta de expedientes"** por donde podrá buscar una matrícula o proponente a partir de los criterios indicados.

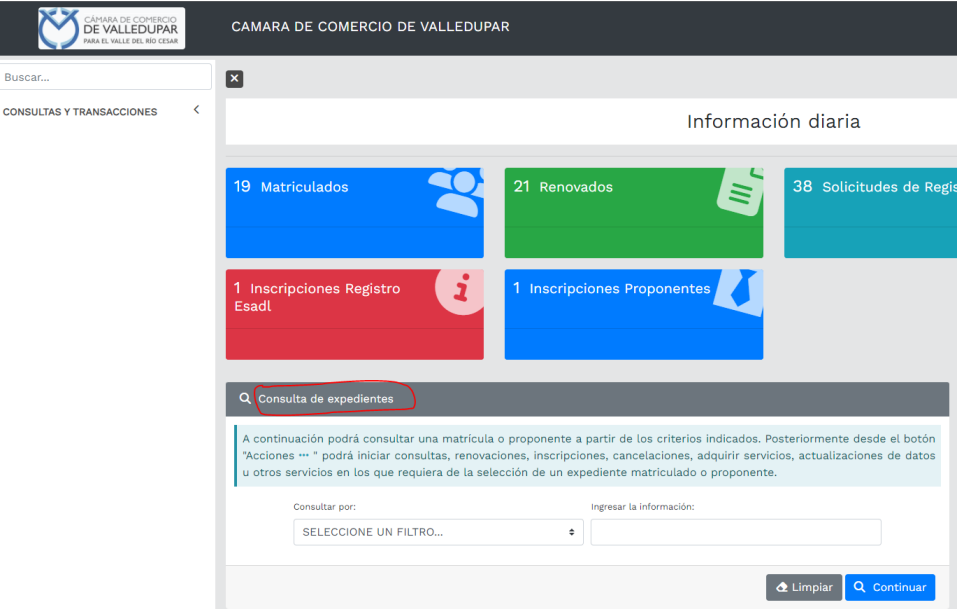

Al ingresar la información para la consulta del expediente el sistema muestra todas las coincidencias como resultado de la búsqueda.

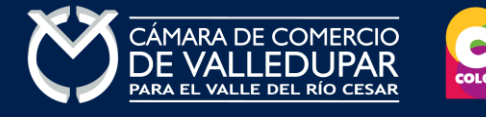

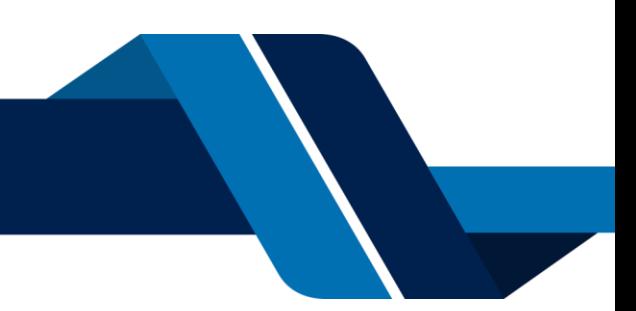

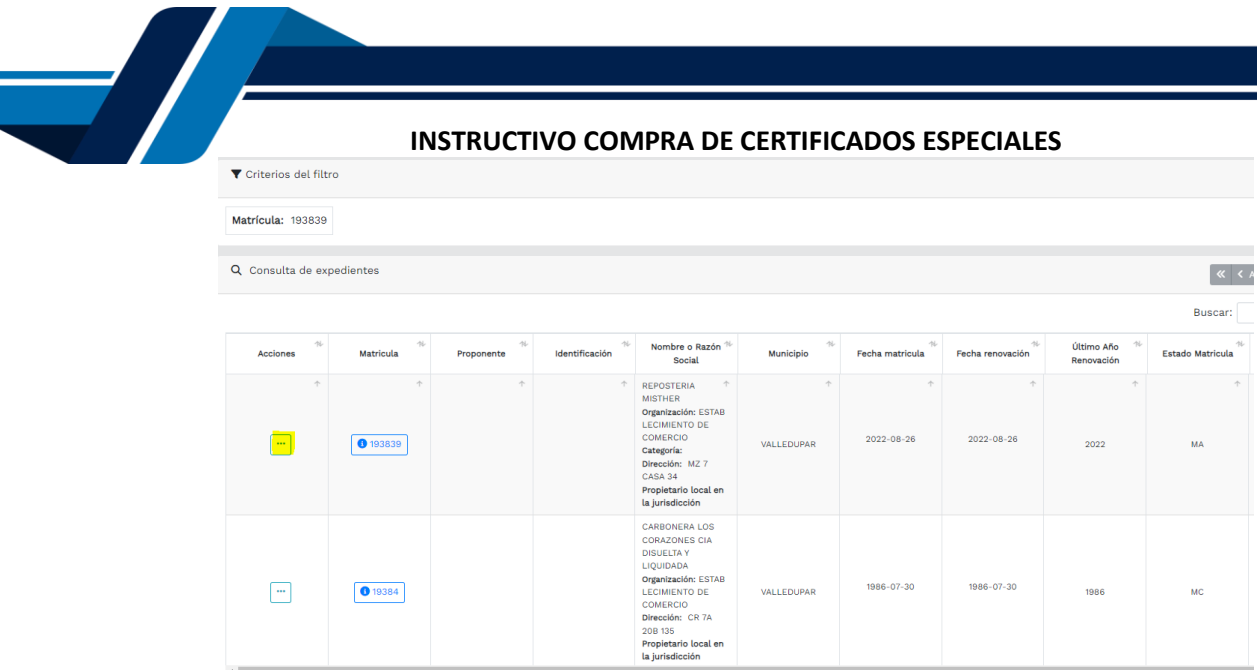

Luego de confirmar que el sistema traiga el registro al cual desea realizar el trámite diríjase al botón **"Acciones"**.

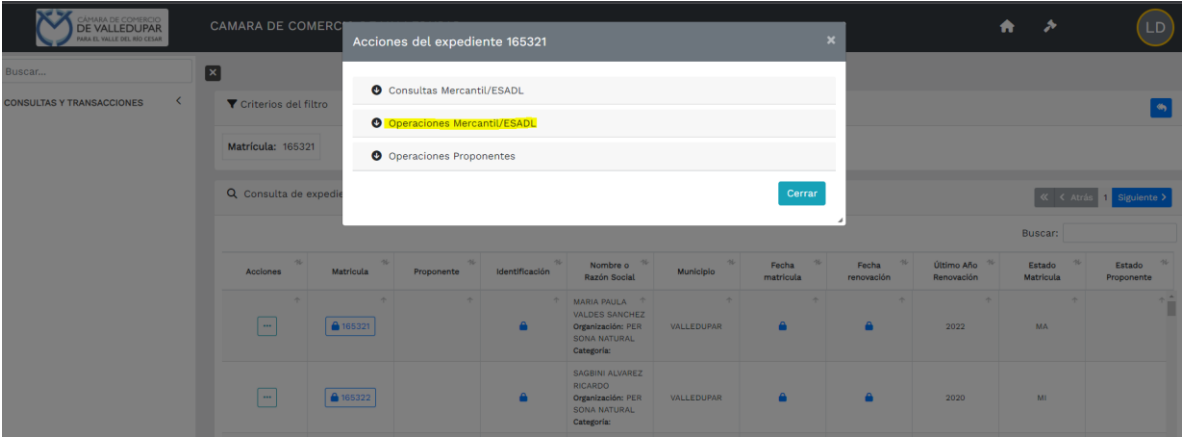

Seleccione la opción **operaciones Mercantil/ESADL** y seguidamente la opción "**solicitar certificados"** 

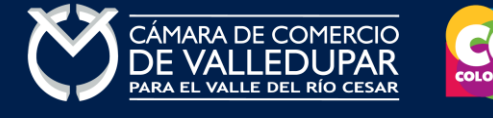

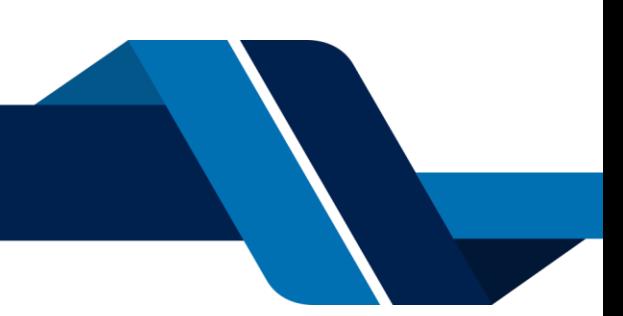

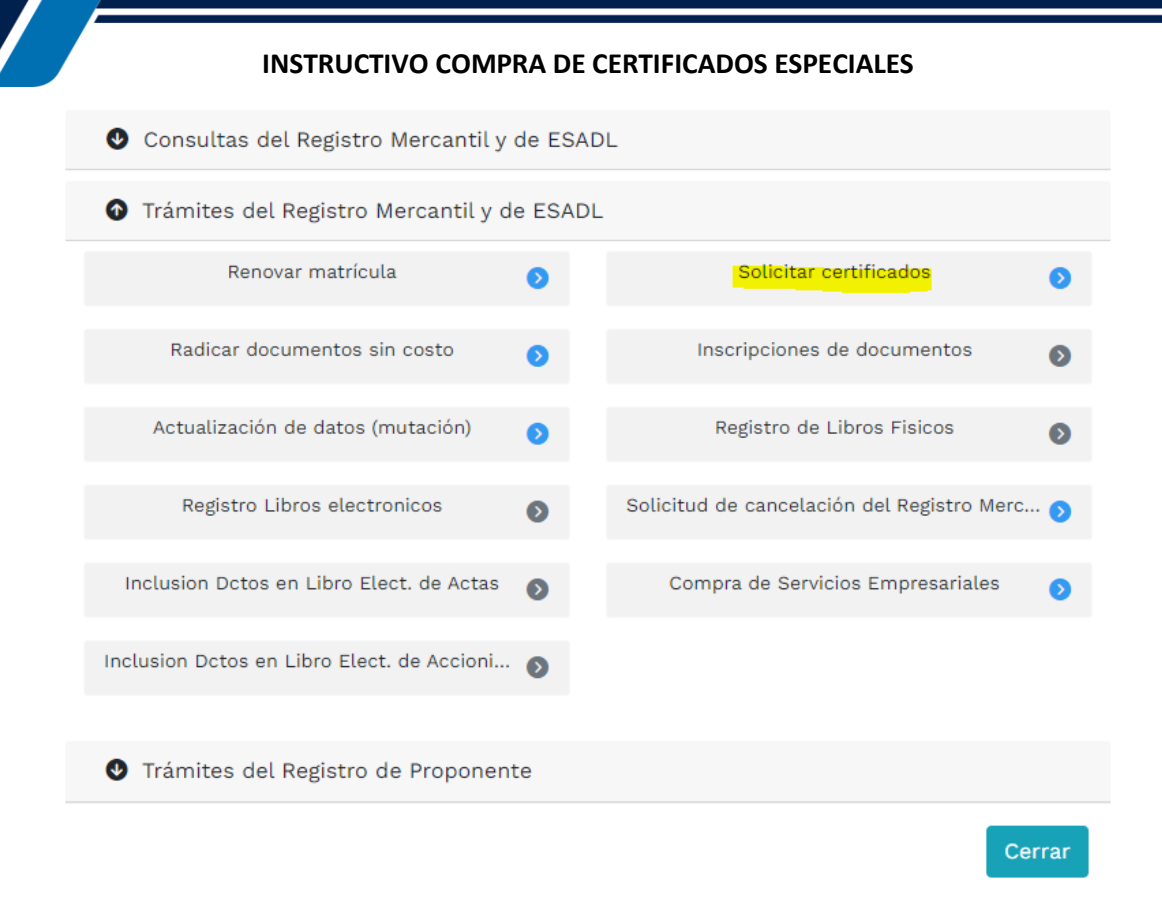

Seleccione el botón **"C. Especiales"**, recuerde que la Cámara de Comercio de Valledupar tiene un tiempo de tres (3) días para expedir el certificado.

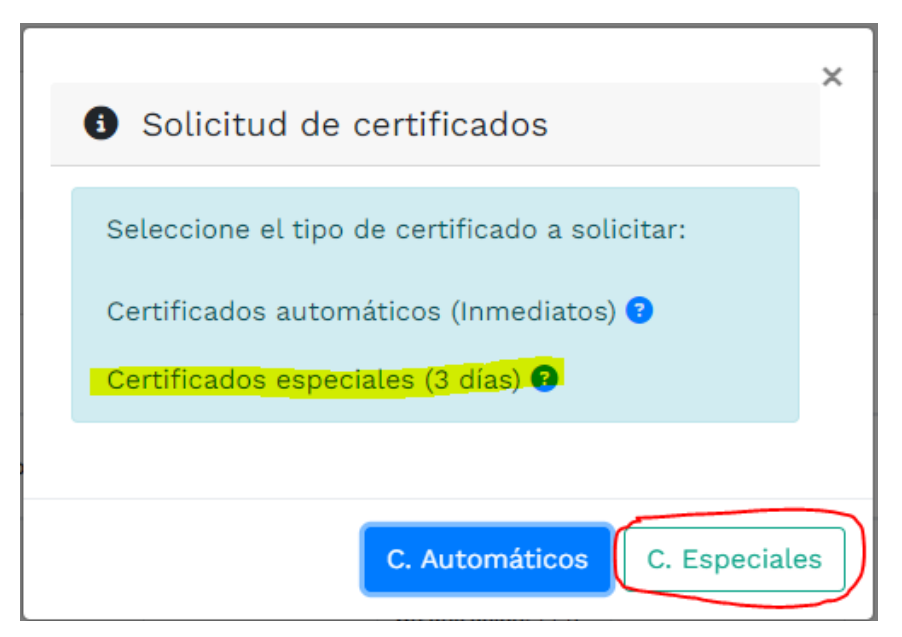

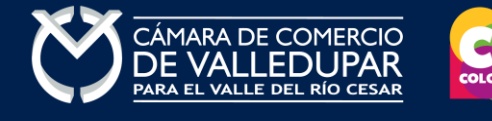

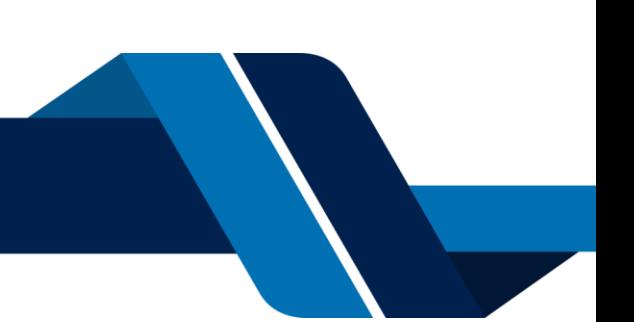

## **INSTRUCTIVO COMPRA DE CERTIFICADOS ESPECIALES 4. SELECCIÓN DE TIPO DE CERTIFICADO**

Seleccione el tipo de certificado a solicitar, explique ampliamente la certificación que necesita y también la cantidad de certificados a comprar. Prima el botón **"continuar"**.

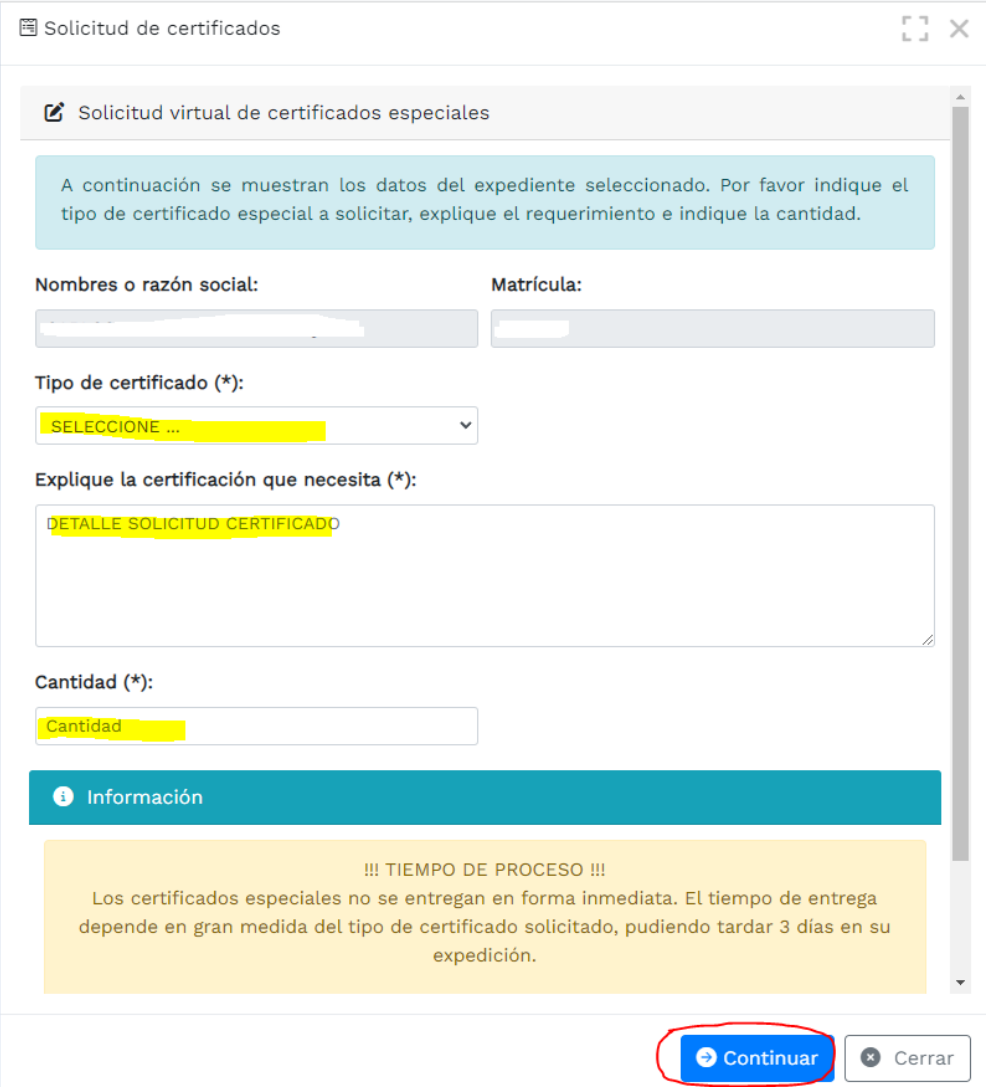

El sistema recuerda el número de recuperación generado para el pago, seleccione la opción **"continuar"**

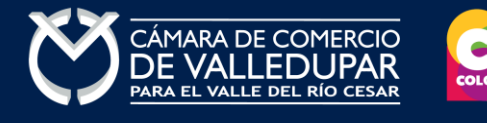

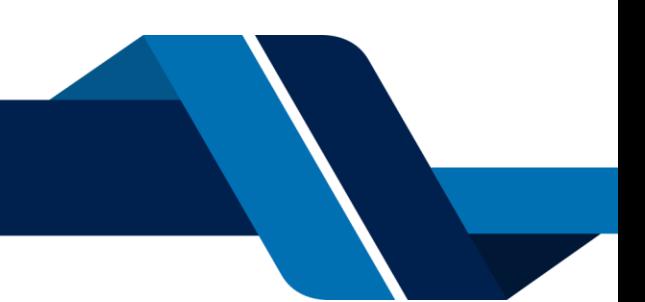

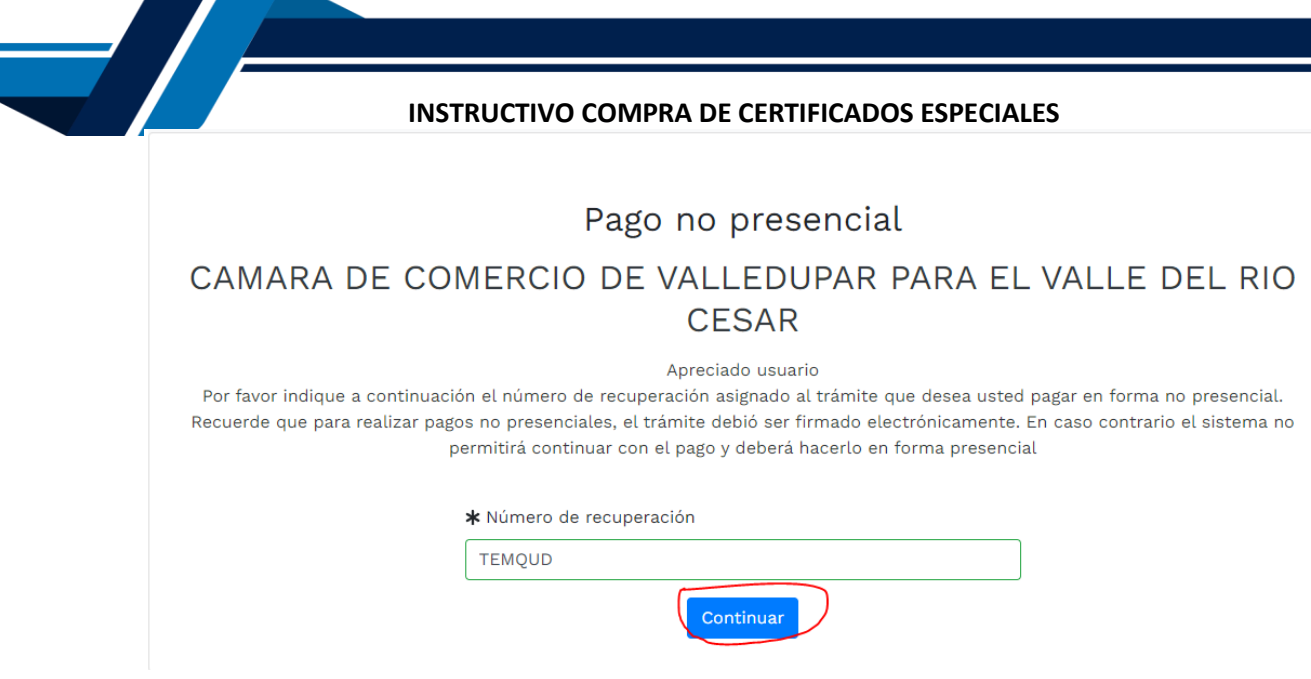

# **5. PAGO ELECTRÓNICO**

El sistema muestra los datos de la liquidación y confirma el valor a pagar

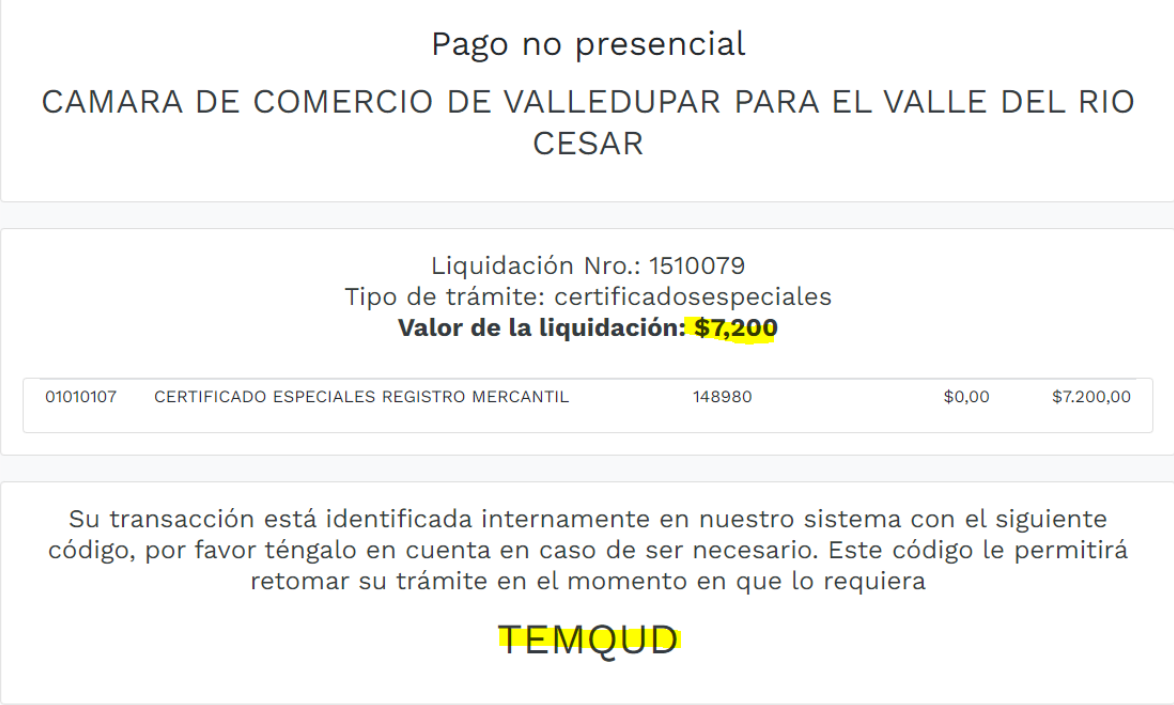

En este punto se debe diligenciar los datos del cliente pagador, información con al cual la entidad expedirá factura electrónica que posterior a su pago se le enviará al correo electrónico. Diligencie los datos requeridos del formulario.

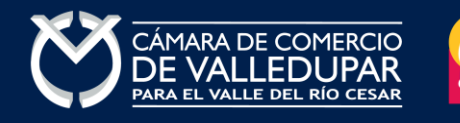

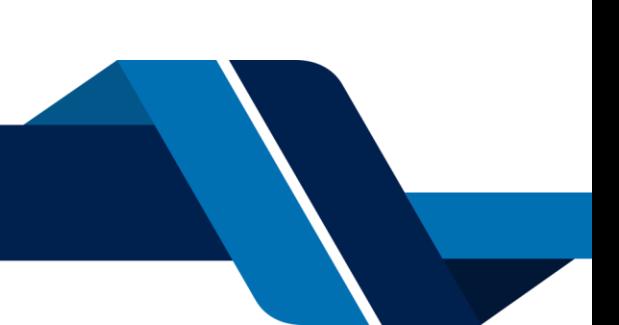

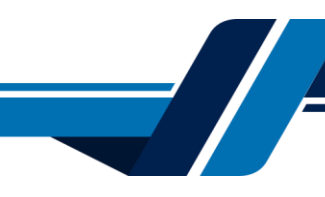

\*\*\*\*\* DATOS DEL CLIENTE / PAGADOR \*\*\*\*\*

Recuerde que para trámites de renovación, la factura electrónica deberá ser expedida a recuente que para trammeres de renovacioni, ta ractura etectionica debe a combre del dueño de la matrícula o inscripción que se esté renovando, por lo tanto la información que diligencie a continuación debe corresponder co identificación y contacto del titular

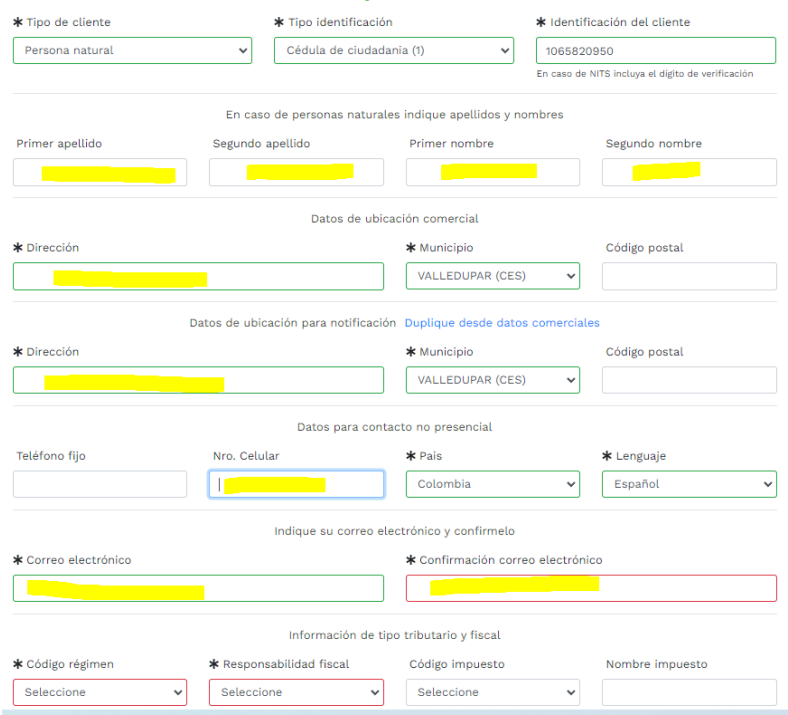

### Oprima el botón **"pagar con sistema PSE"**

La Cámara de Comercio ha dispuesto para usted la posibilidad de realizar el pago de la(s) siguiente(s) forma(s):

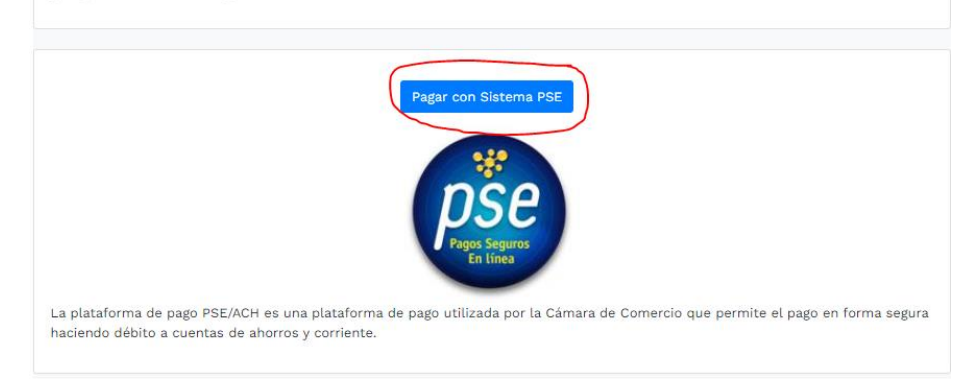

### Oprima el botón PSE **¡Pagar Ahora!** Para continuar

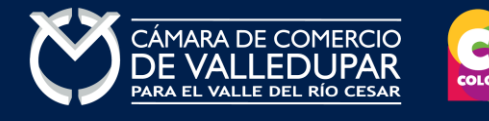

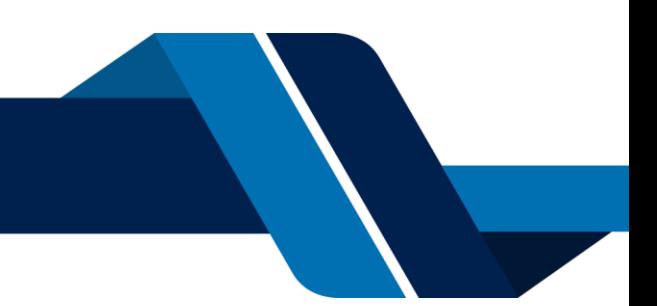

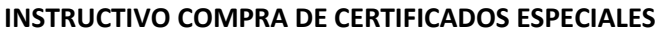

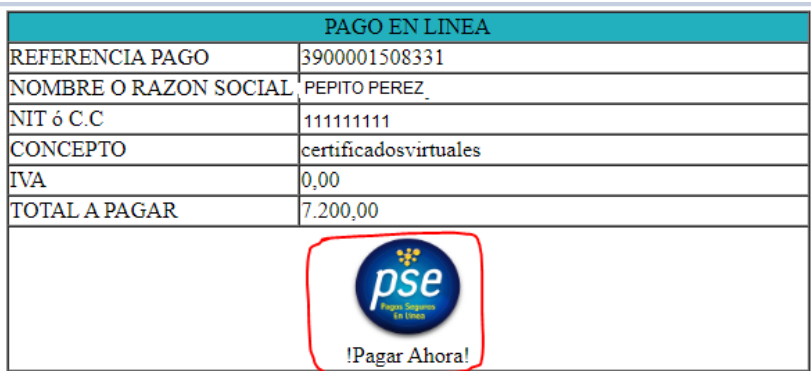

A continuación, debe de diligenciar los datos correspondientes al propietario de la cuenta que va a utilizar para realizar el pago.

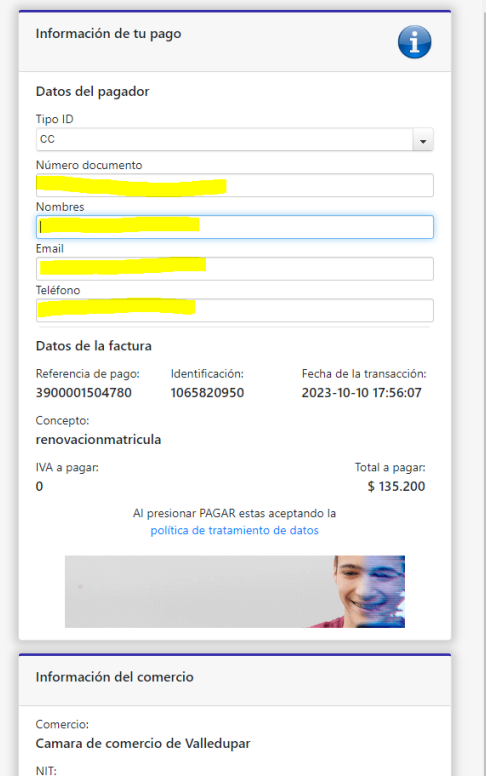

También deberá seleccionar el tipo de cliente y la entidad financiera según corresponda, oprima el botón **"pagar".**

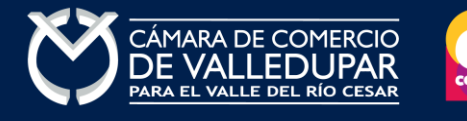

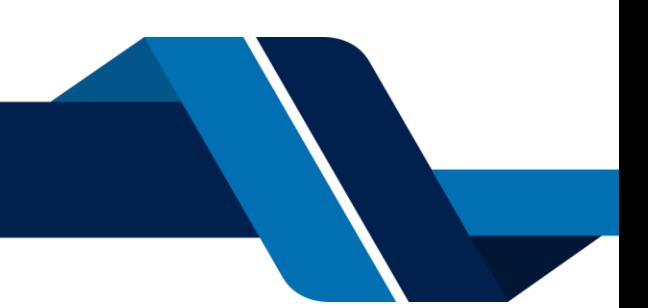

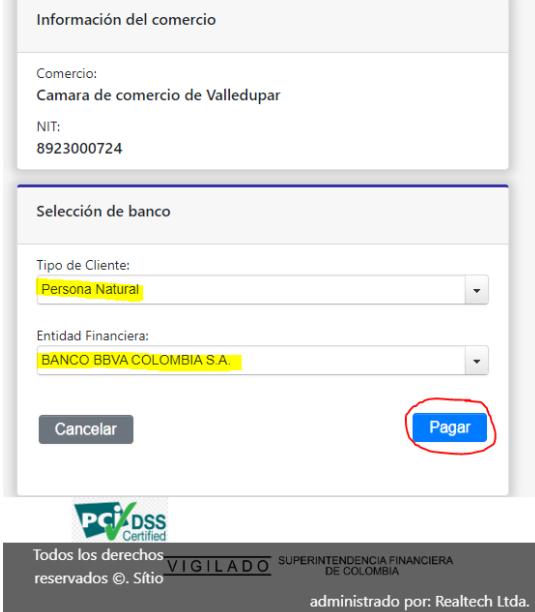

Todos los derechos reservados Realtech Ltda.

La pasarela de pago solicitará el correo electrónico que usted tiene registrado en su entidad financiera, favor digitarla y oprima el botón **"ir al banco"**

**Nota:** si usted no está registrado para realizar pagos por sistema PSE la pasarela de pago le solicitará realizar el debido registro.

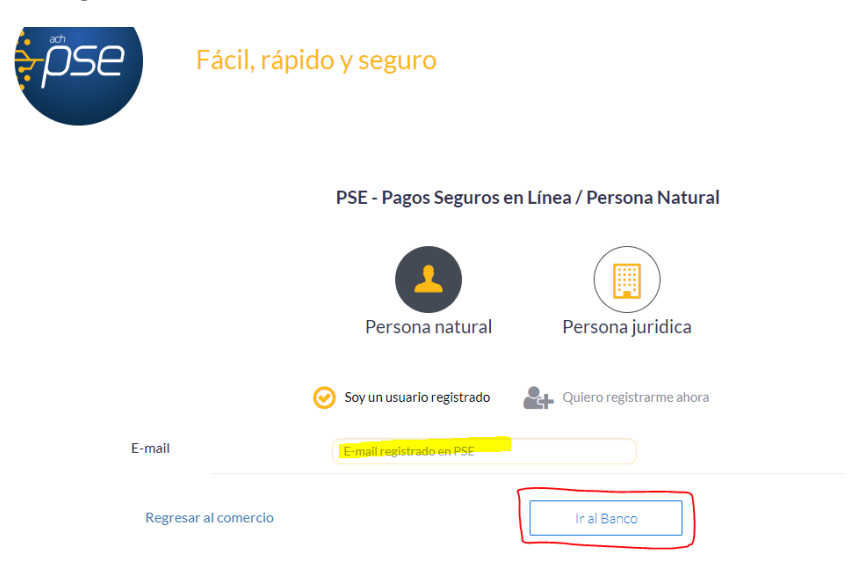

En este momento el sistema le conectará con su banco para que ingrese la información de su cuenta y realice el debido del valor de la renovación.

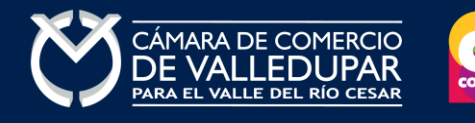

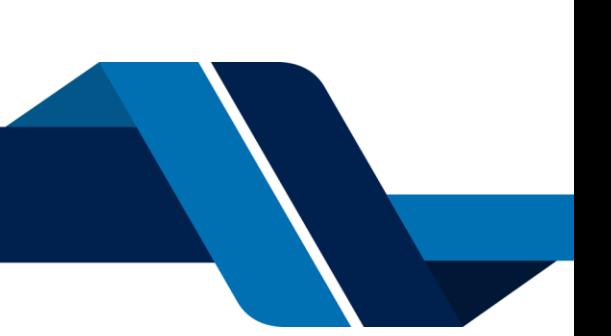

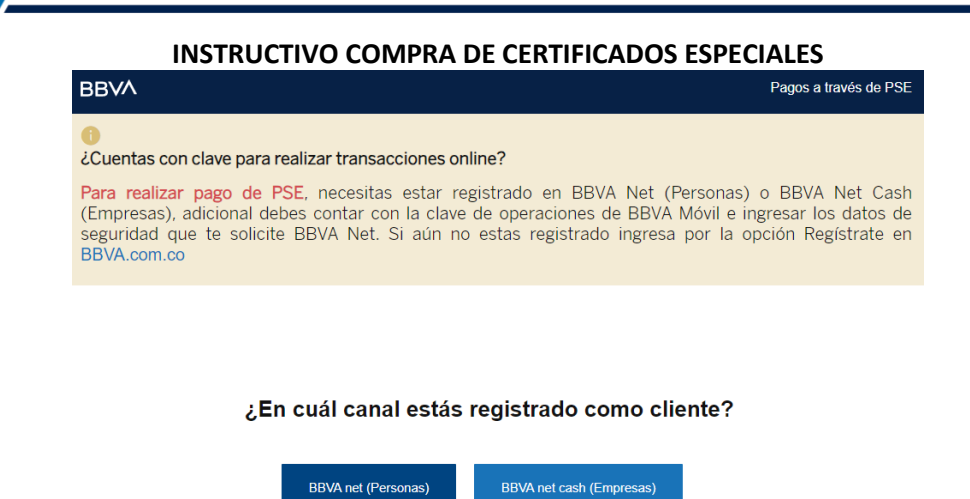

Luego de que internamente se aprueba la transacción su solicitud de renovación ingresará a nuestro sistema para ser procesada.

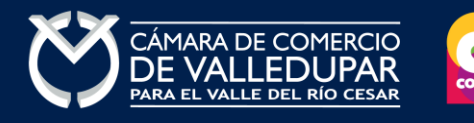

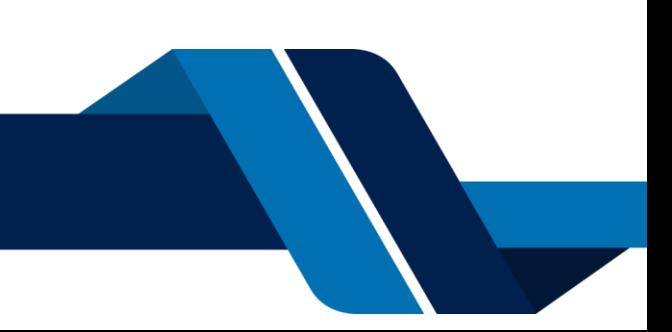